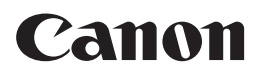

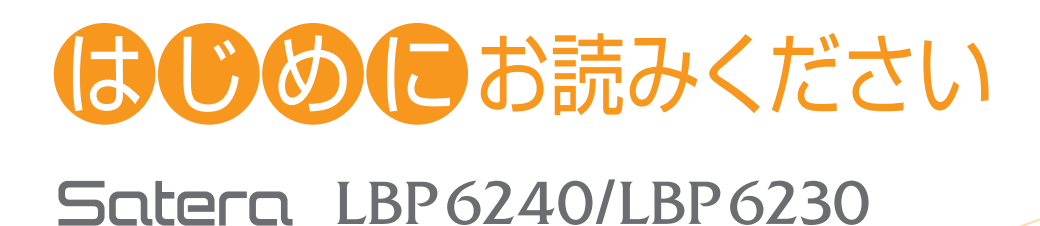

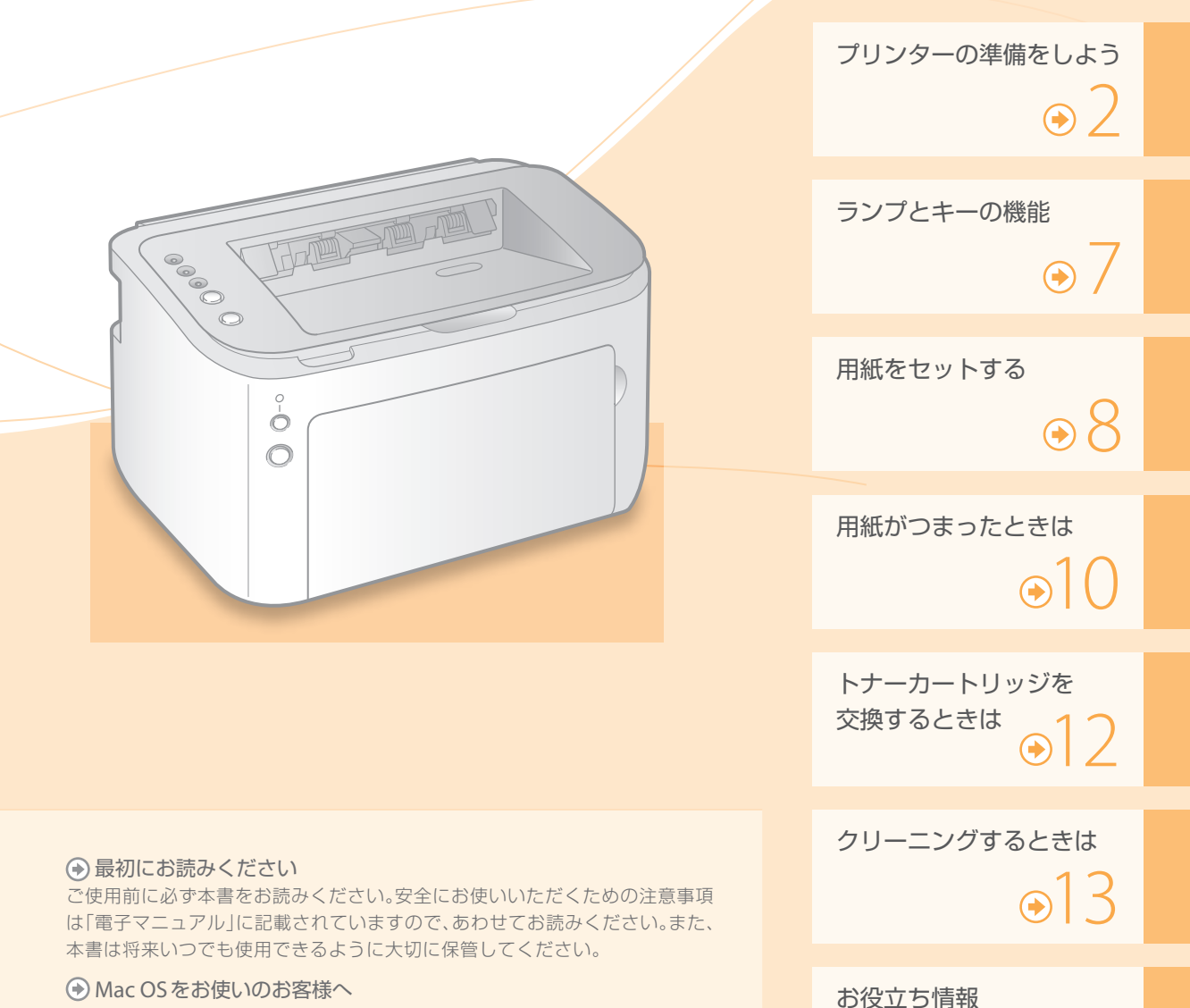

Mac OS 用ドライバーの対応状況はキヤノンホームページでご確認ください (2 ページ)。

 $O(4)$ 

プリンターの準備をしよう

準 備

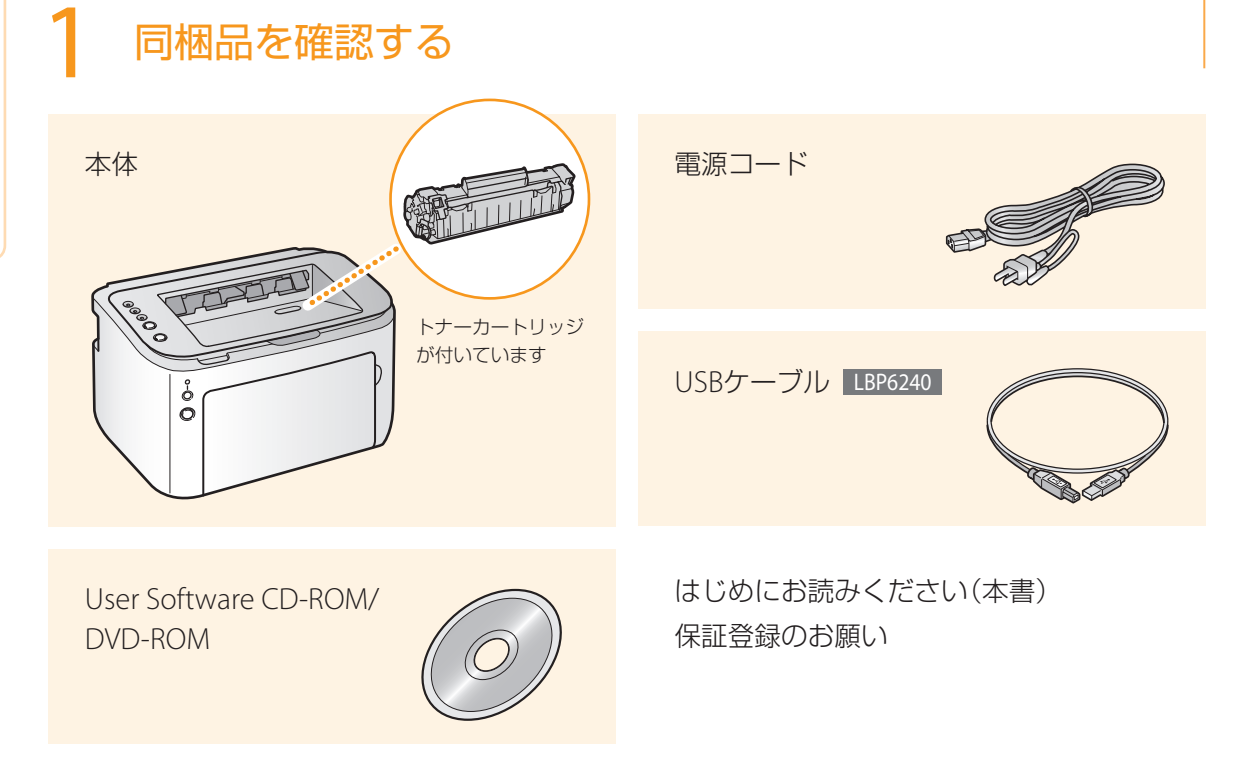

### Mac OSをお使いのお客様へ

Mac OS用のドライバーは、ご購入の時期によっては付属されていない場合があります。最新ドライバーがキヤノンホームページに順次 掲載されますのでダウンロードしてお使いください。その際、OSの対応状況についても最新情報をご確認ください。なお、ドライバーの インストール手順や操作方法については、「プリンタドライバガイド for Macintosh」をご覧ください。

※商品別OS対応状況はcanon.jp/supportを、最新ドライバーのダウンロードについてはcanon.jp/downlordをそれぞれご覧ください。

### **チェック !**

次のような場所に設置してください

- 十分なスペースが確保されている
- 右側面は100mm以上スペースを空ける
- 風通しがよい
- 平坦で水平になっている
- 本機の質量に耐える十分な強度がある

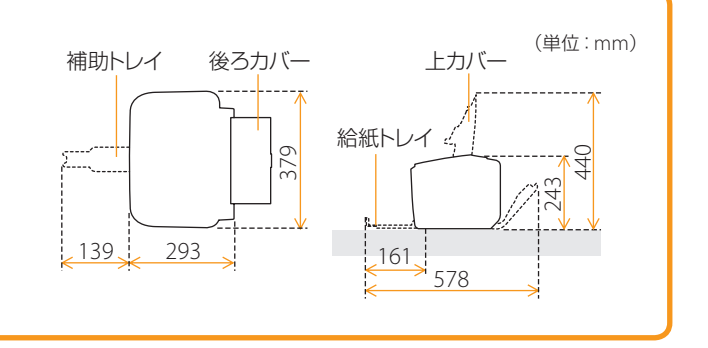

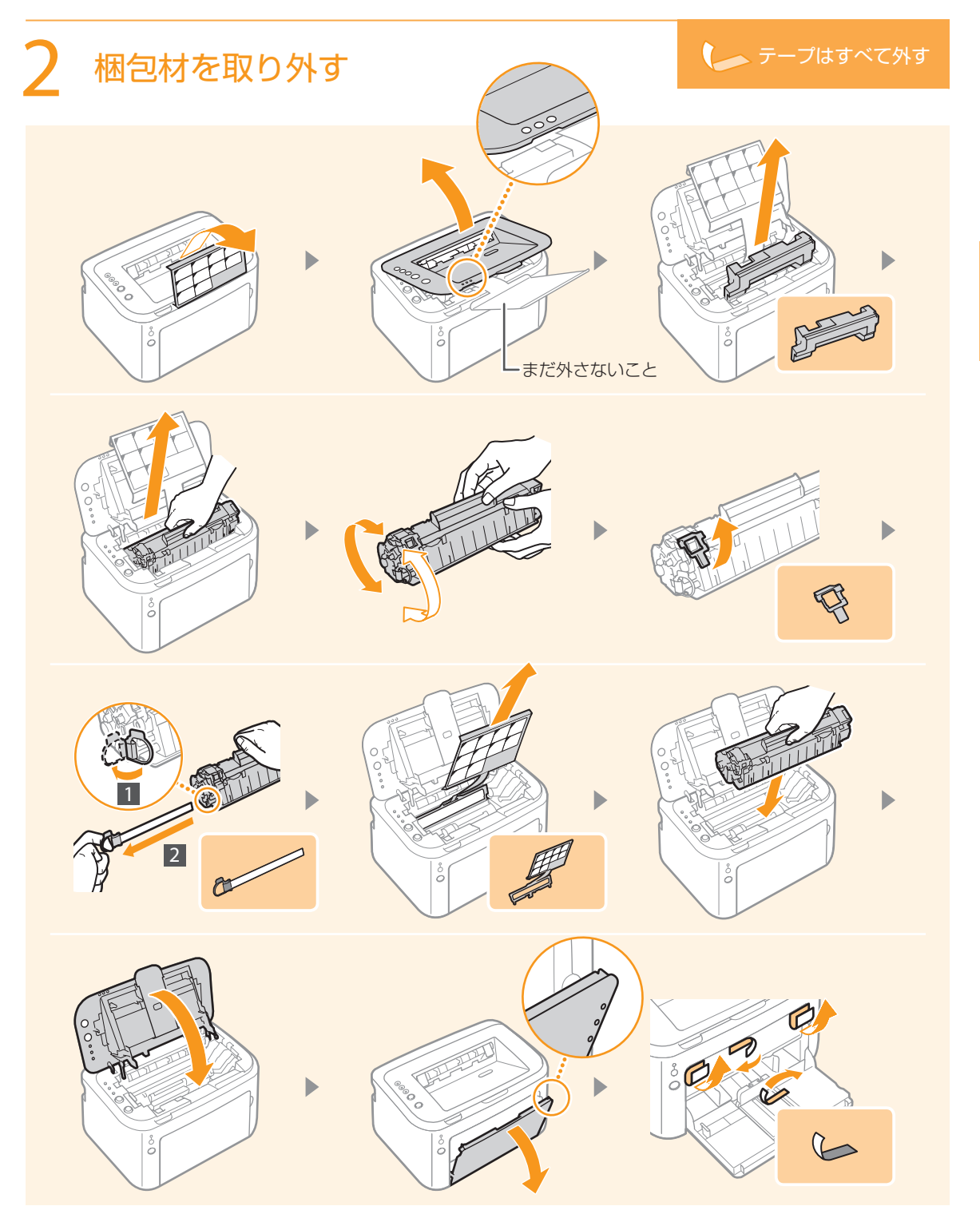

プリンターの準備をしよう

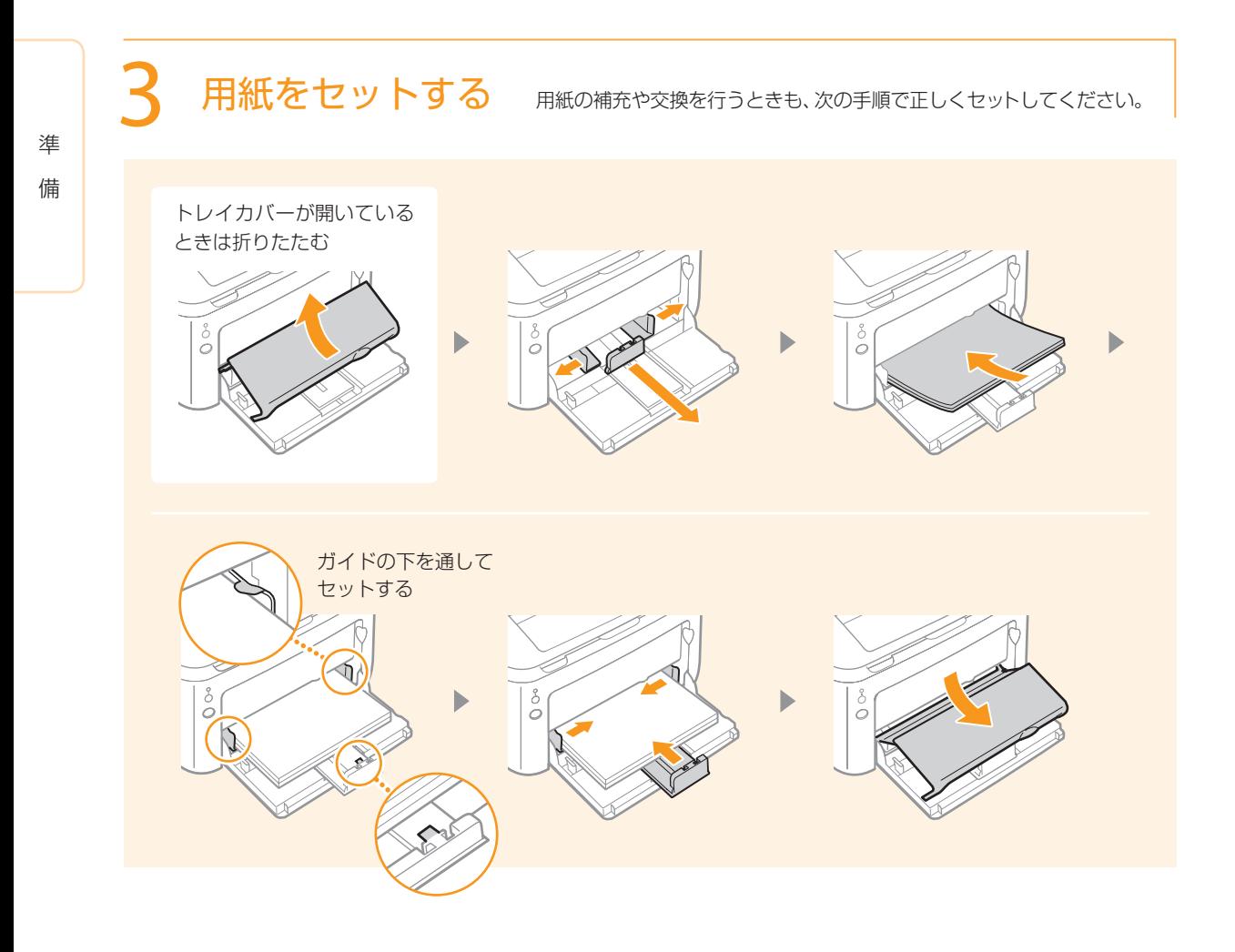

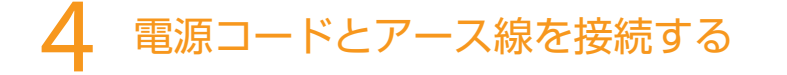

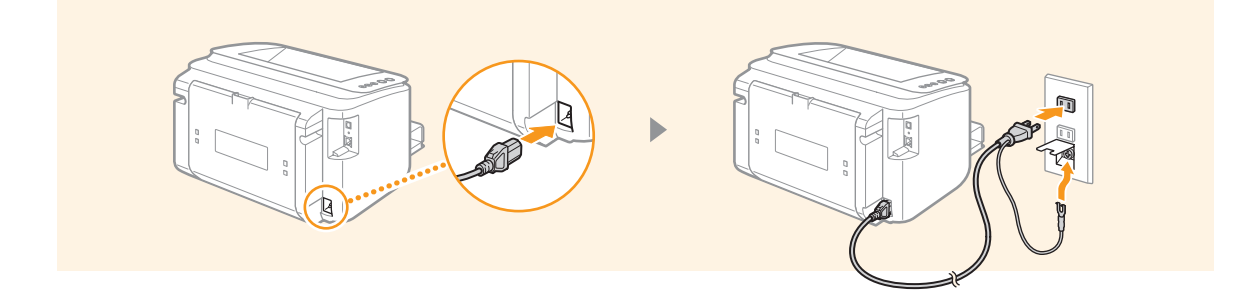

4

# 5 ドライバーのインストールを行う

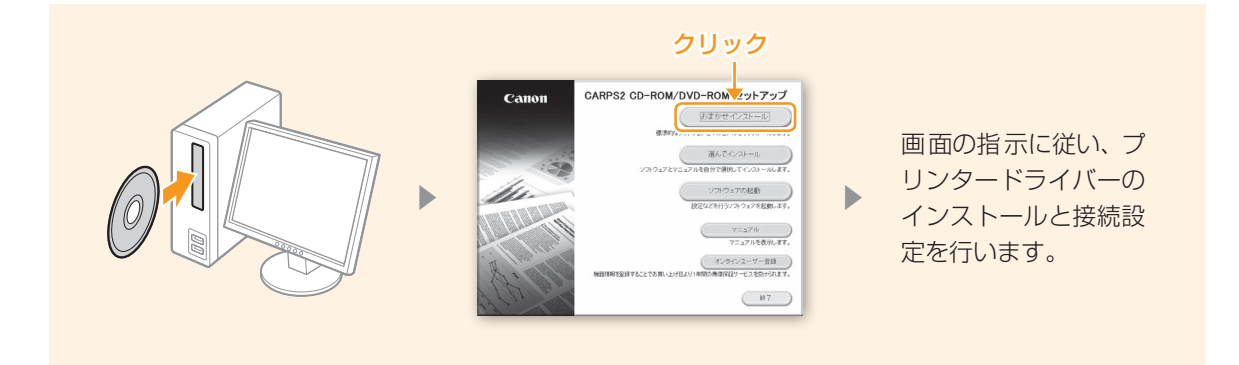

### ■上の画面が表示されないときは

Windows XP/Server 2003 [スタート] ▶[ファイル名を指定して実行] ▶ [D:¥MInst.exe]\*と入力 ▶ [OK]をクリックします。

#### Windows Vista/7/Server 2008

[スタート]▶[プログラムとファイルの検索]または [検索の開始]に「D:¥MInst.exe」\*と入力 ▶ キーボードの [ENTER] キーを押します。

### Windows 8/Server 2012

画面の左下隅を右クリック▶[ファイル名を指定して実行]▶ [D:¥MInst.exe」\*と入力 ▶ [OK] をクリックします。

\*ここではCD-ROM/DVD-ROMドライブを「D:」と表記します。

### ■「自動再生]が表示されたときは

[MInst.exeの実行]をクリックします。

### ■詳しく知りたいときは

インストールや接続設定について詳しく知りたいときは、「プリンタードライバーインストール ガイド」をご覧ください。

1. 上の画面で[マニュアル]をクリックする

2. [プリンタードライバーインストールガイド]をクリックする

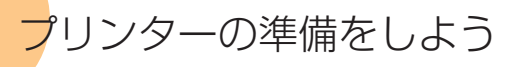

# 6 インストールの結果を確認する

インストールが完了すると、プリンターフォルダーにアイコンが追加されます。

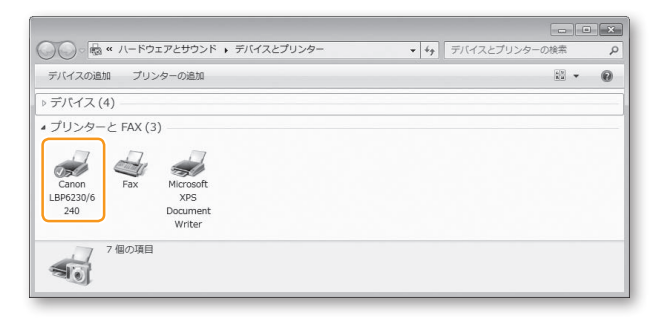

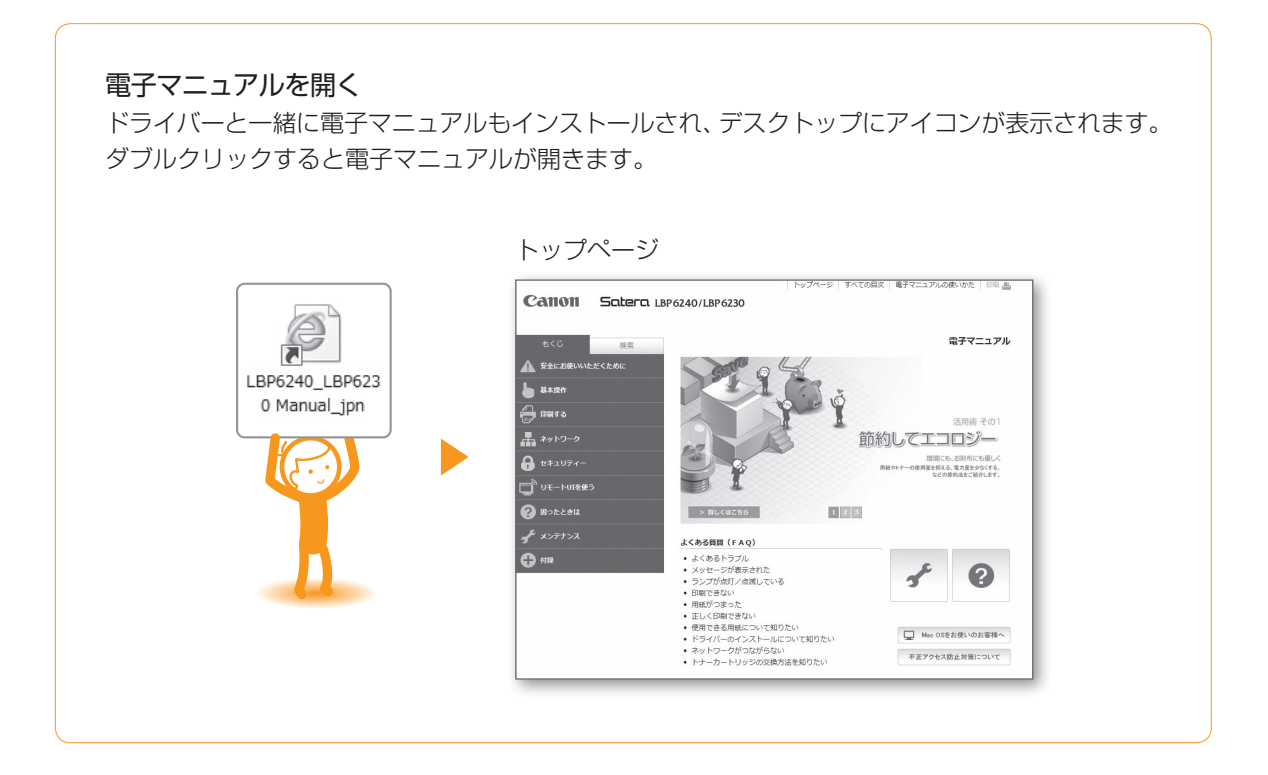

ランプとキーの機能

プリンター本体のランプとキーの機能について説明します。

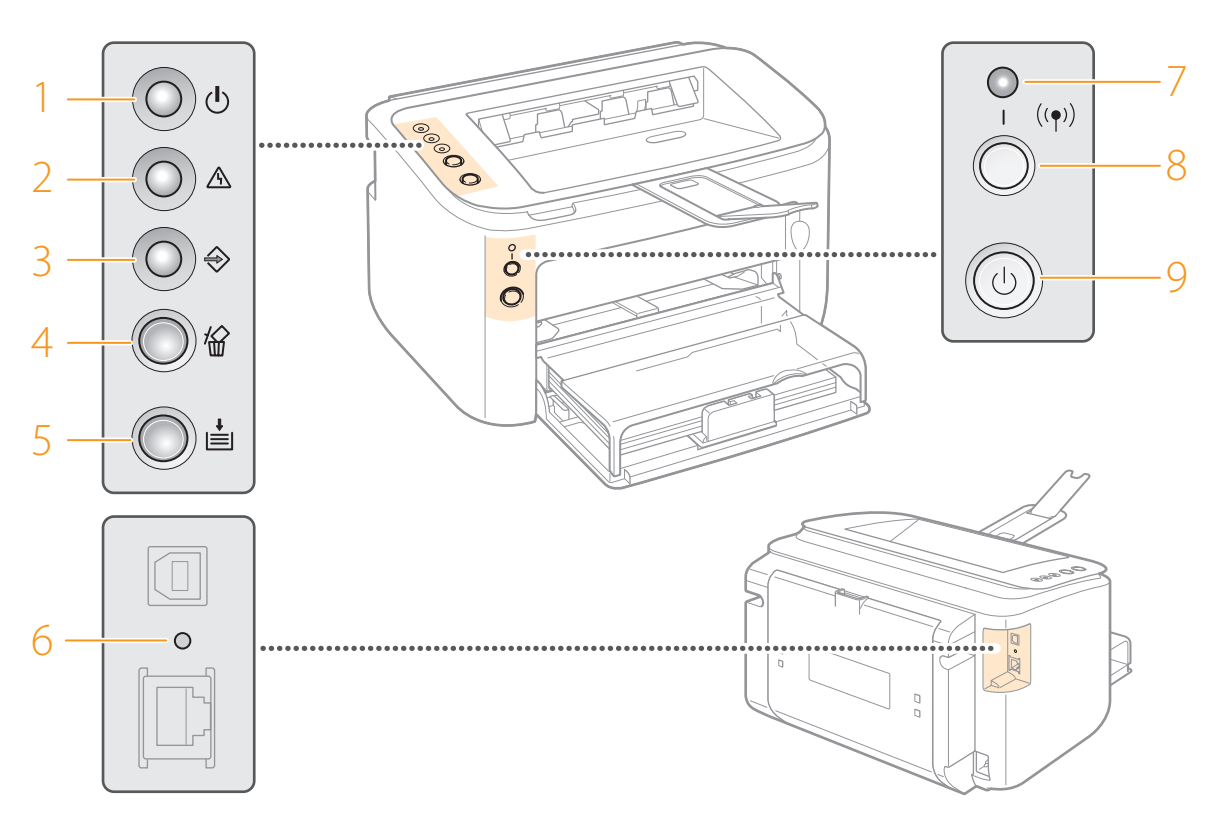

### 1 (り) (電源) ランプ

電源が入っているときに点灯します。

### 2 (エラー)ランプ

紙づまりなどのエラーが発生したときに点灯/点滅 します。

### $3 \Leftrightarrow$  (ジョブ) ランプ

印刷中や待機中などに点灯、印刷を中止したとき に点滅します。

### 4 俗 (ジョブキャンセル) キー

印刷を中止するときに押します。

## 5 (**Paper**)ランプ **/** キー

用紙がないときや用紙サイズが異なるときに 点滅します。用紙をセットしなおしてこのキー を押すと、印刷が再開されます。

### 6 リセットボタン

このボタンを押しながら電源を入れると、システム 管理設定を初期化することができます。

### 7 (**Wi-Fi**)ランプLBP6240

無線LANで接続されているときに点灯します。

## 8 ((p) (Wi-Fi) キー LBP6240

無線LANの接続設定を行うときなどに使います。

9 電源スイッチ 電源を入れたり、切ったりします。 の機能

# 用紙をセットする

用紙は必ずタテ向きにセットしてください。また、印刷するときは補助トレイを引き出してください。補助 トレイは排出された用紙が排紙トレイから落ちるのを防ぎます。

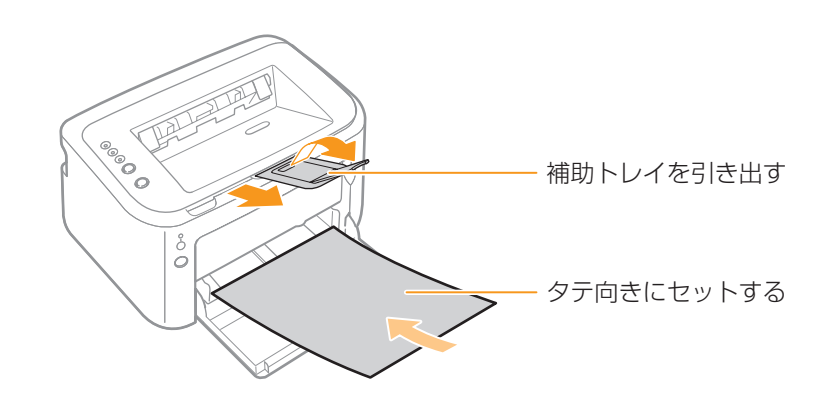

# 給紙トレイにセットする

よく使う定型サイズの用紙は給紙トレイにセットしましょう。「プリンターの準備をしよう」の手順3を ご覧ください → 4ページ。

### 封筒・はがきをセットするときは

手差し給紙口にセットすることもできます。詳細は「電子マニュアル」をご覧ください。

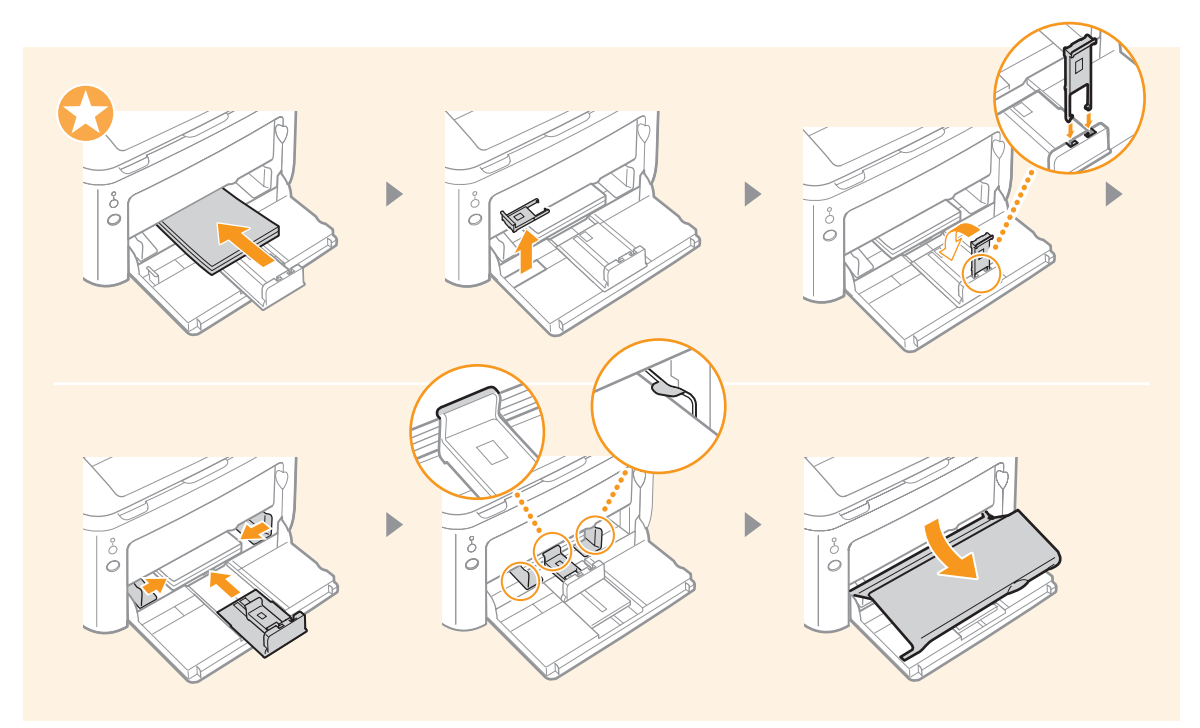

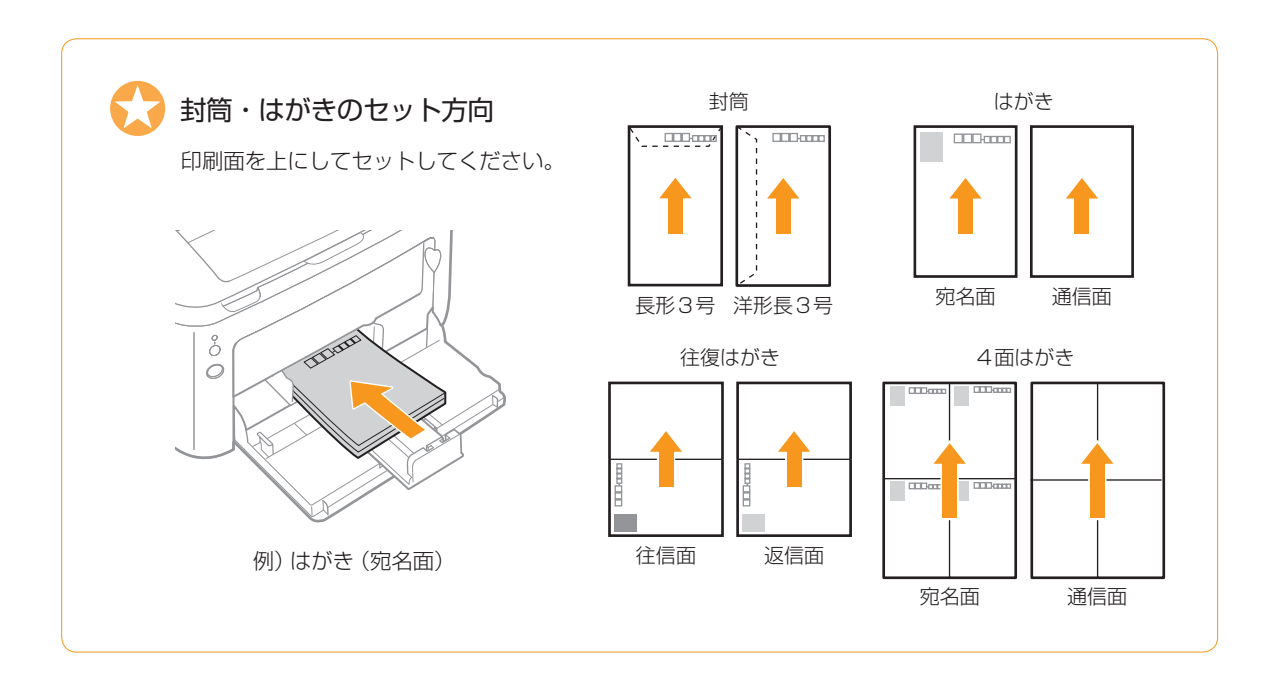

# 手差し給紙口にセットする

**\*\*\*\*\*\*\*\*\*\*\*\***\*

一度にセットできる用紙は1枚だけです。印刷のたびに1枚ずつセットしてください。

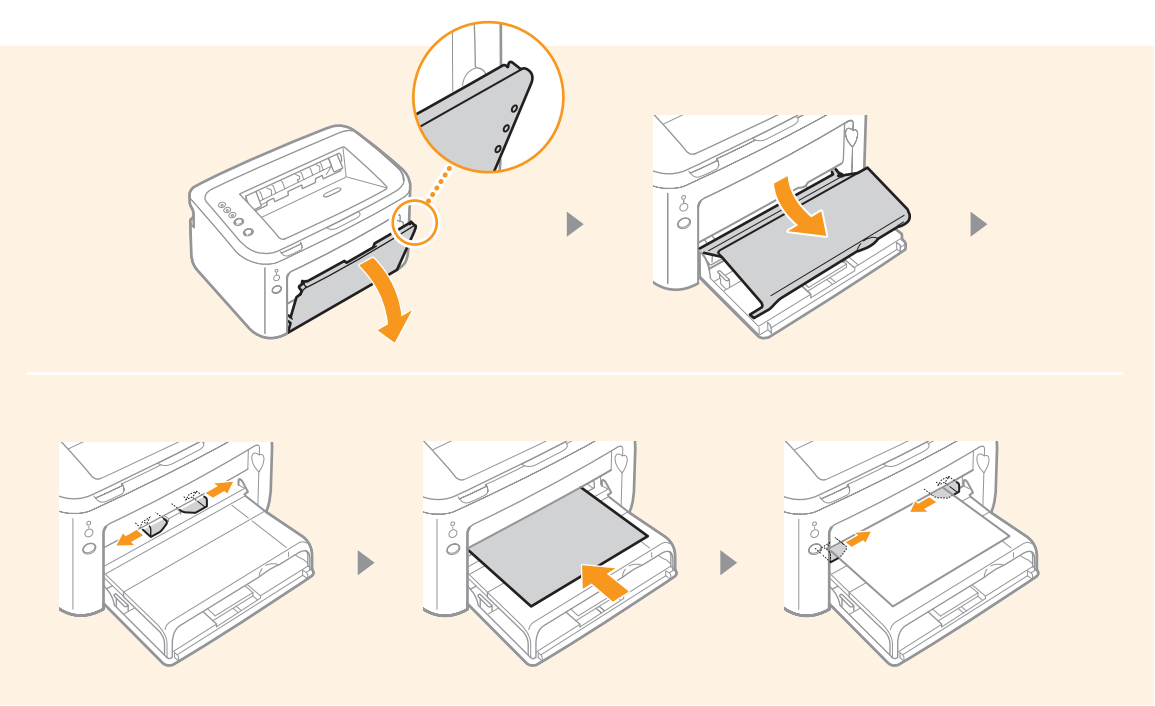

**・** 

# 用紙がつまったときは

プリンターに用紙がつまるとエラーランプが点滅し、パソコン画面にプリンターステータスウィンドウが 表示されます。

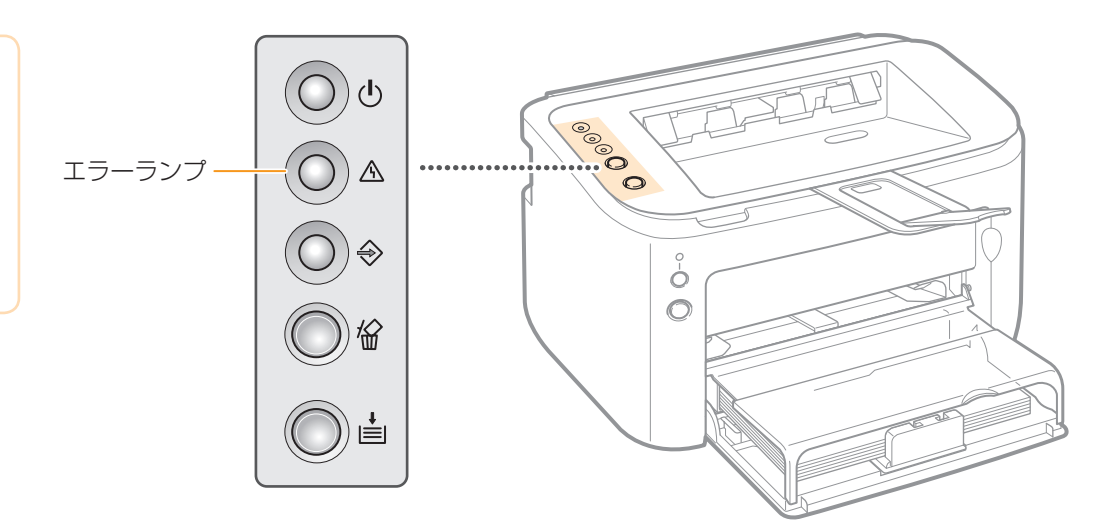

プリンターステータスウィンドウ

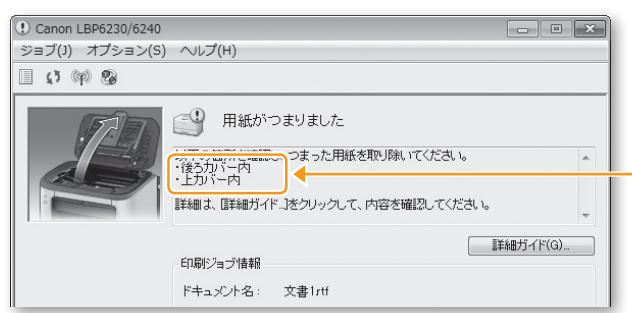

表示されている順につまった用紙を取り除く → メッセージが消えると印刷可能になります

# つまった用紙を取り除く

後ろカバー内に用紙がつまった場合(両面印刷時)

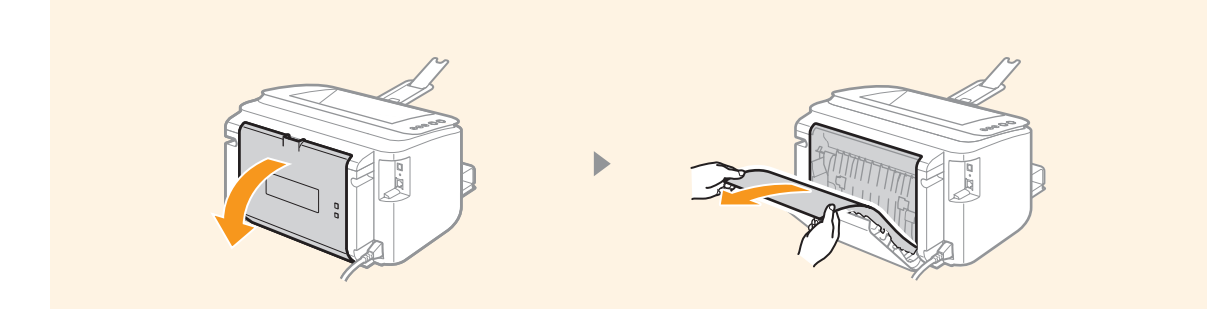

### 上カバー内に用紙がつまった場合

 $\bigcirc$   $\bigcirc$  のいずれかに用紙がつまっています。

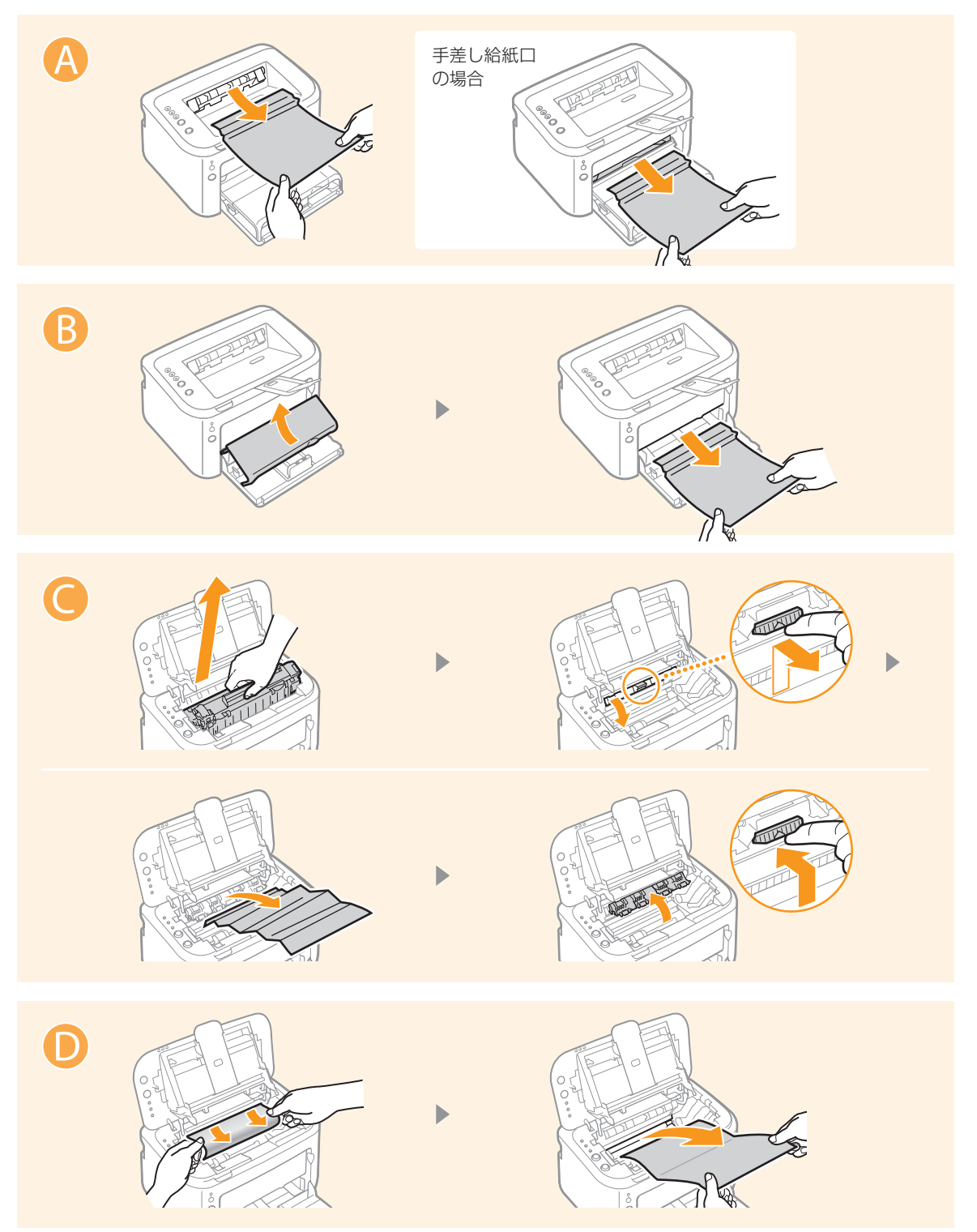

. . . . . . . . . .

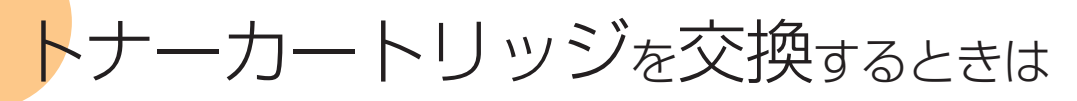

 次の手順で新しいトナーカートリッジと交換してください。 交換用トナーカートリッジはCanon Cartridge 326をお求めください。

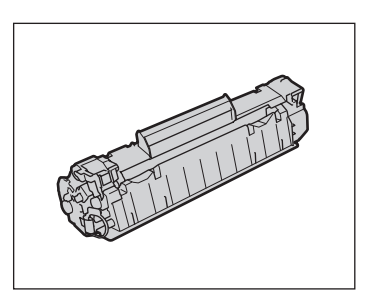

Canon Cartridge 326 (キヤノン トナーカートリッジ 326)

# カートリッジを交換する

古いカートリッジを取り外し、新しいカートリッジを取り付けます。

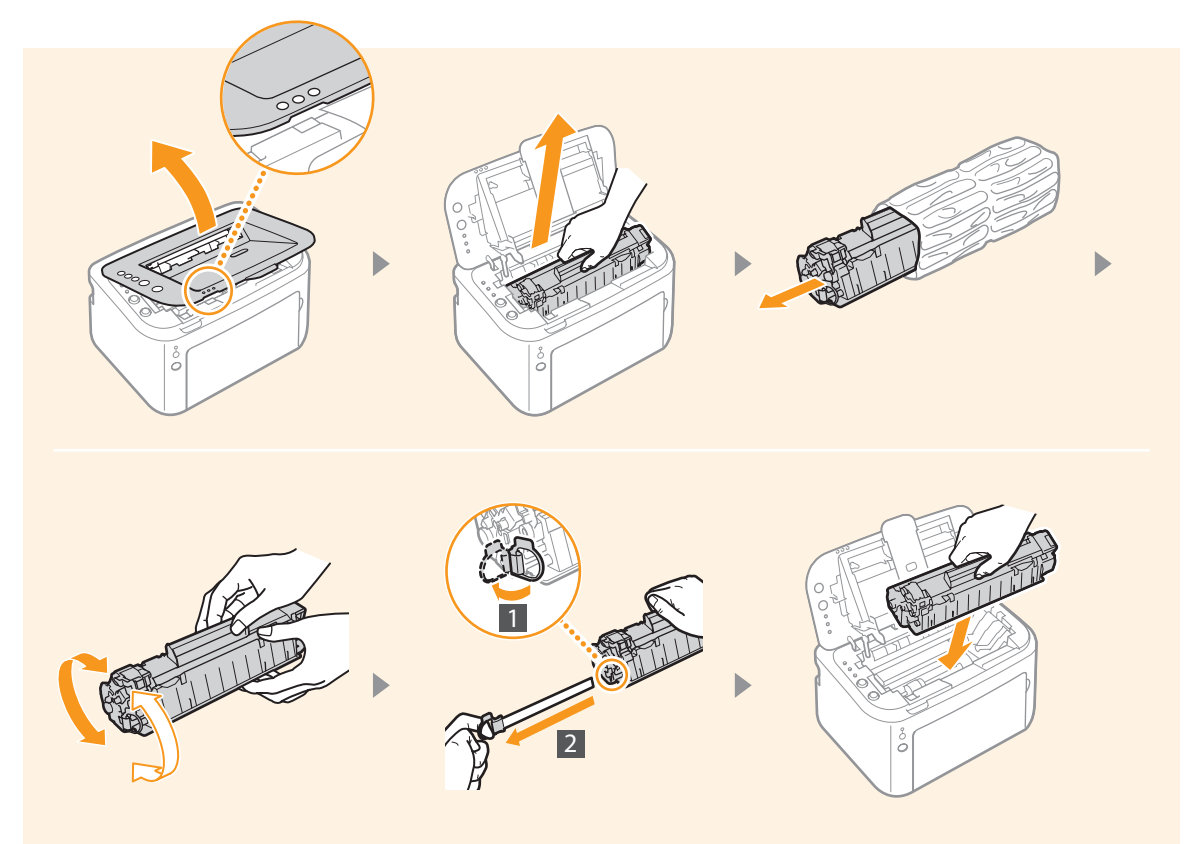

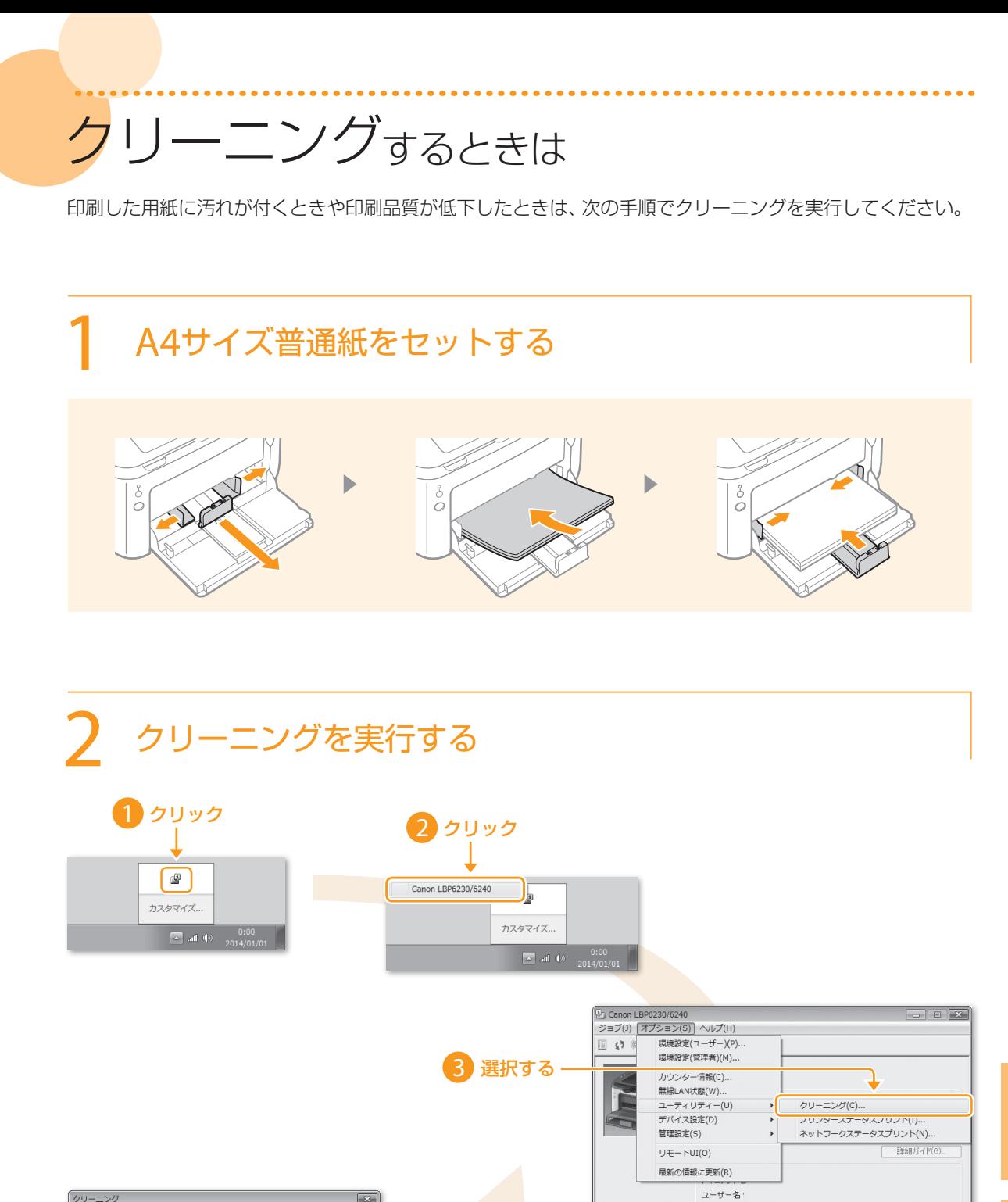

-<br>印刷ページ

クリーニングが開始されます。用紙が完全に排出されたらクリーニング完了です。

4クリック

 $\begin{array}{|c|c|c|}\hline & {\rm OK} & \\ \hline & & \end{array}$ 

● クリーニングを実行します。<br>絵紙部に正しいサイズの用紙がセットされていることを確認し、[OK]<br>をクリックしてください。<br>用紙サイズについての詳細は、取扱説明書をご覧ください。

# お役立ち情報

# デスクに居ながらプリンターを管理する(リモートUI)

パソコンでウェブブラウザーを起動 ▶ アドレス 欄に「http://<本機のIPアドレス>/I と入力 ▶ キーボードの[ENTER]キーを押す。

この画面から待機中の文書を確認したり、 本体の状況を確認したりすることができます。

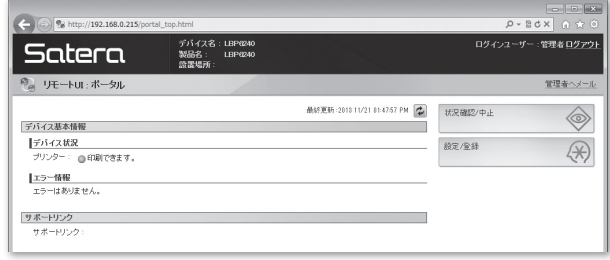

# 故障かなと思ったらここを確認!

解決しないときは電子マニュアル (HTMLマニュアル)か、O&A検索をご覧ください。 Q&A検索 ▶ http://cweb.canon.jp/e-support/index.html

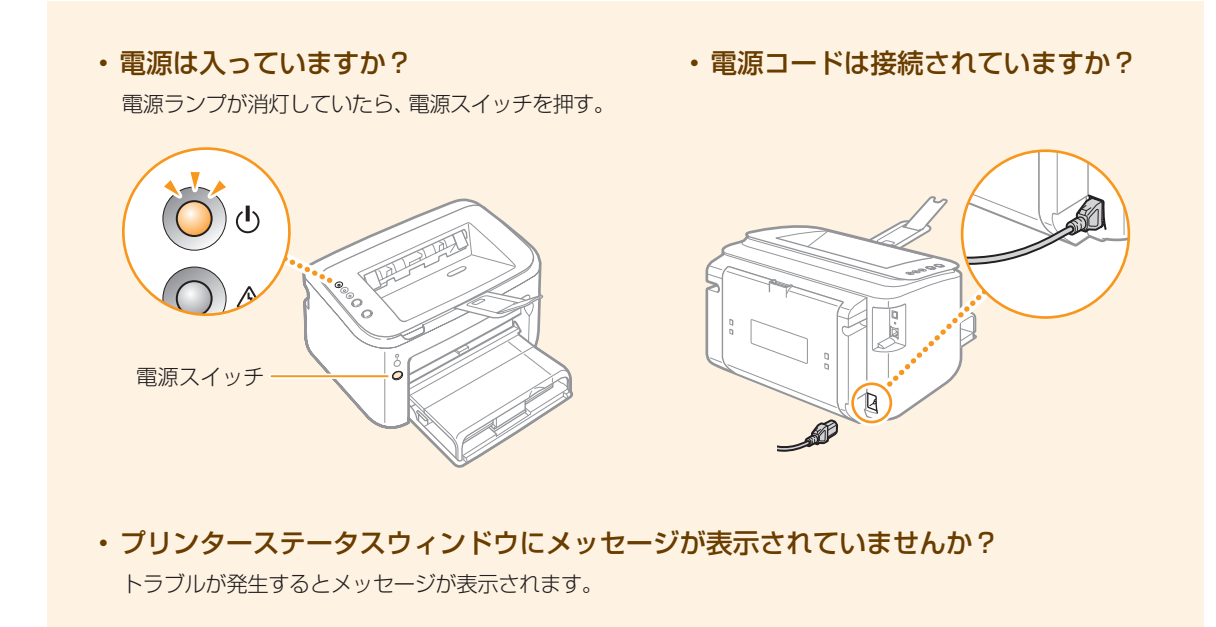

### 商標について

- Apple、AppleTalk、EtherTalk、LocalTalk、Mac、Mac OS、Safariは米国およびその他の国で登録されている Apple Inc. の商標です。
- Microsoft、Windows、Windows Vista および Windows Serverは、米国Microsoft Corporationの、米国およびその他の国における登 録商標または商標です。
- その他、本書中の社名や商品名は、各社の登録商標または商標です。

# 安全にお使いいただくために

本書では設置と電源についてのみ記載しています。必ず電子マニュアル(HTMLマニュアル)で記載されてい る「安全にお使いいただくために」もお読みください。

取り扱いを誤った場合に、死亡または重傷を負う恐れのある警告事項が書かれています。安全に使用していただくために、 ▲警告 必ずこの警告事項をお守りください。

取り扱いを誤った場合に、傷害を負う恐れのある注意事項が書かれています。安全に使用していただくために、必ずこの注 ▲注意 意事項をお守りください。

### ■ 設置について

### ▲警告

#### 火災や感電の原因となる場所には設置しない

- 通気口をふさぐ恐れのある場所 (壁の近く、ベッド、ソファー、毛足の長いじゅうたんの上など)
- 湿気やホコリの多い場所
- 屋外や直射日光の当たる場所
- 高温になる場所
- 火気のある場所
- アルコール、シンナーなどの引火性溶剤の近く

#### その他の警告

- 本機の接続部には、定められたもの以外は接続しないでくださ い。火災や感電の原因になることがあります。
- アクセサリーなどの金属や、液体の入った容器を本機の上に置 かないでください。異物が内部の電気部品などに接触すると、 火災や感電の原因になることがあります。
- 医療用機器の近くで使用しないでください。本機からの電波が医 療用機器に影響を及ぼし、誤動作による事故の原因になることが あります。
- 万一、本機の内部に異物が入った場合は、電源プラグをコンセン トから抜き、お買い求めの販売店にご連絡ください。

### ▲注意

#### 次のような場所には設置しない

落ちたり倒れたりして、けがの原因になることがあります。

- 不安定な場所
- 振動のある場所

#### その他の注意

- 本機を持ち運ぶときは、マニュアルの指示に従って正しく持って ください。誤った持ち方をすると、落とすなどして、けがの原因 になることがあります。
- 本機を設置する場合は、床面や壁との間などに手を挟まないよ うに、ゆっくりと慎重に行ってください。手などを挟むと、けがの 原因になることがあります。

### ■ 電源について

### ▲警告

- 表示以外の電源電圧で使用しないでください。火災や感電の原 因になることがあります。
- 付属の電源コード以外は使用しないでください。火災や感電の 原因になることがあります。
- 電源コードを傷つける、加工する、引っ張る、無理に曲げる、な どの行為はしないでください。また、電源コードに重いものをの せないでください。火災や感電の原因になることがあります。
- 濡れた手で電源プラグを抜き差ししないでください。感電の原 因になることがあります。
- タコ足配線をしたり、延長コードを使用したりしないでください。 火災や感電の原因になることがあります。
- 電源コードを束ねたり、結んだりしないでください。火災や感電 の原因になることがあります。
- 電源プラグはコンセントの奥までしっかりと差し込んでください。 電源プラグがしっかり差し込まれていないと、火災や感電の原因 になることがあります。
- 雷が発生したときは、電源プラグをコンセントから抜いてくださ い。火災、感電、故障の原因になることがあります。

#### アース線を接続してください

- コンセントのアース線端子に、アース線を接続してください。 アース線を接続していないと、万一漏電した場合に感電の恐れ があります。コンセントにアース線専用端子がない場合は、接地 工事(D種)が行われているアース線端子に接続してください。
- アース線を接続する場合は、必ず電源プラグをコンセントに接続 する前に行ってください。また、アース線を取り外す場合は、必 ず電源プラグをコンセントから抜いて行ってください。

#### 次の場所にはアース線を絶対に接続しない

- 水道管:配管の一部がプラスティックの場合、アースの役目を果 たしません。ただし、水道局がアース対象物として許可した水道 管には接続できます。
- ガス管:ガス爆発や火災の原因になることがあります。
- 電話線のアースや避雷針:落雷のときに大きな電流が流れ、火 災や感電の原因になることがあります。

### A注意

非常時にすぐ電源プラグが抜けるように、電源プラグの周囲に物 を置かないでください。

### お問い合わせは

まず、電子マニュアルを参照してください。それでも問題が 解決しない場合、または点検が必要と考えられる場合にご 連絡ください。

お客様相談センター

## **050-555-90061**

(全国共通)

平日 9:00 ~ 20:00 /土日·祝日\* 10:00 ~ 17:00 \*1 月1 日~ 1 月3 日を除く

- ※ 上記番号をご利用できない場合は043-211-9627をご 利用ください。IP電話をご利用の場合、プロバイダーの サービスによってはつながらないことがあります。
- ※ 受付時間は予告なく変更する場合がありますのであら かじめご了承ください。

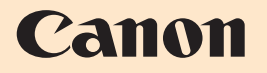

キヤノン株式会社/キヤノンマーケティングジャパン株式会社 〒108-8011 東京都港区港南 2-16-6

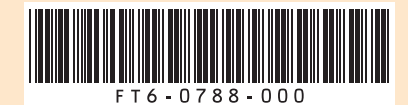